## Signing up for a Tutoring Session with TutorTrac

1. Find the link to TutorTrac in the Quicklinks section of the Becker homepage. Use your college

username and password (the same ones you use for Canvas and Starfish) to log in.

3. On the left side of the screen, chose which campus

- 2. Once you are logged in, click the "Search Availability" button in the top left corner.
- **Main Menu** [Log Off] **Student Options** Search Availability... Visit History...
- you would prefer, **Worcester** or Leicester. Then, choose the course you need assistance in from a list of your registered courses. Finally, choose a reason for your appointment. In most cases, this should be Course Tutoring.
- 4. Now that your appointment settings have been chosen, choose a timeframe that you would like to search for matching appointments by moving the two sliders left and right. Then you can choose days of the week.
- 5. Hit Search, and all available appointments that match your criteria will display.

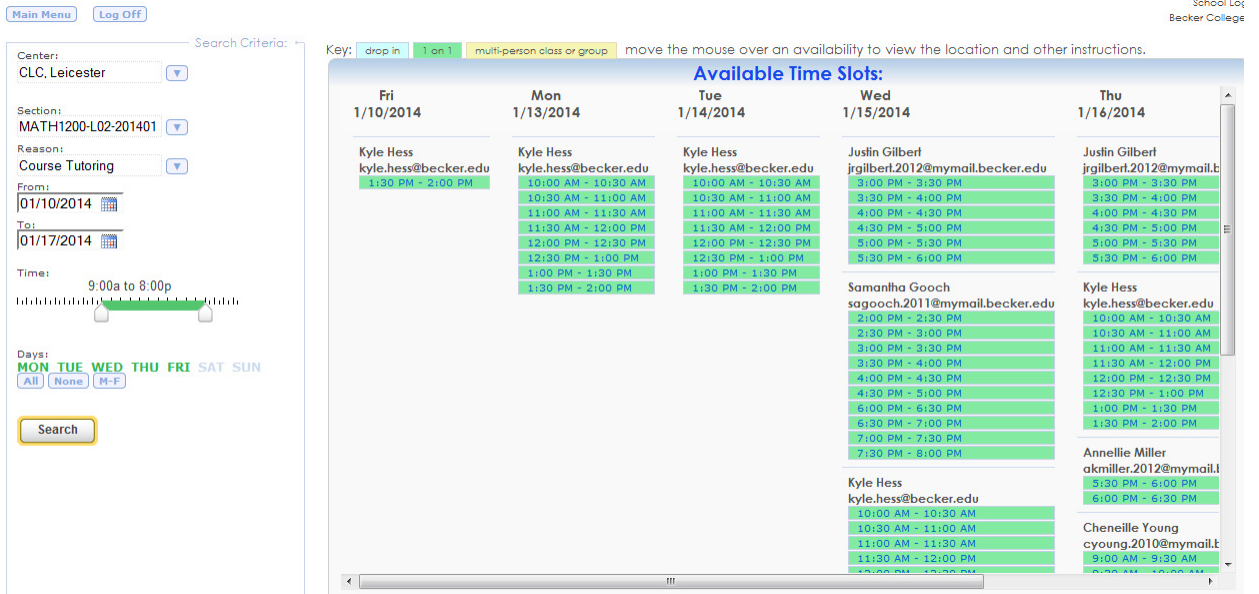

6. Once you have found an appointment with a tutor that you would like to sign up for, simply click the blue hyperlink for that time. It will bring up the following screen.

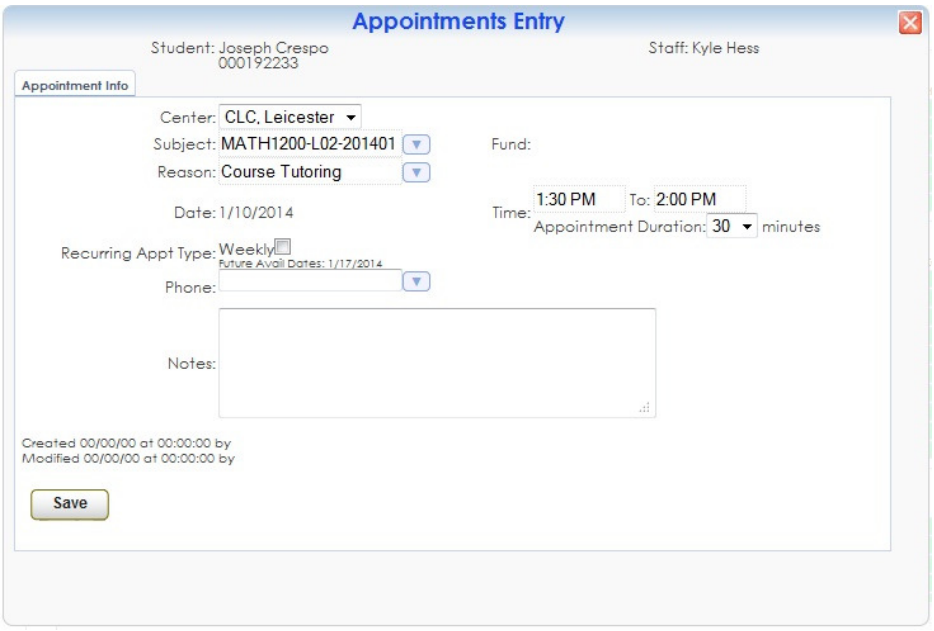

7. Tutoring sessions are set to a default of 30 minutes and one-time-only. If you would like a 60 minute session, please choose that from the drop down menu next to Appointment Duration. If you would like your appointment to recur weekly, please check the box next to Weekly for Recurring Appt Type. Hit Save, and you're all set!

NOTE: You are limited to 2 appointments per week, regardless of their duration. If you sign up for more than 2 appointments per week, we will be forced to reassign those sessions so other students may use them.

8. If you ever need to cancel a tutoring session, simply login to Tutor Trac and find the summary of your appointments listed on your homepage. Click the gray X button near an appointment to cancel it. Type in a reason for your cancellation and click Confirm Cancellation.

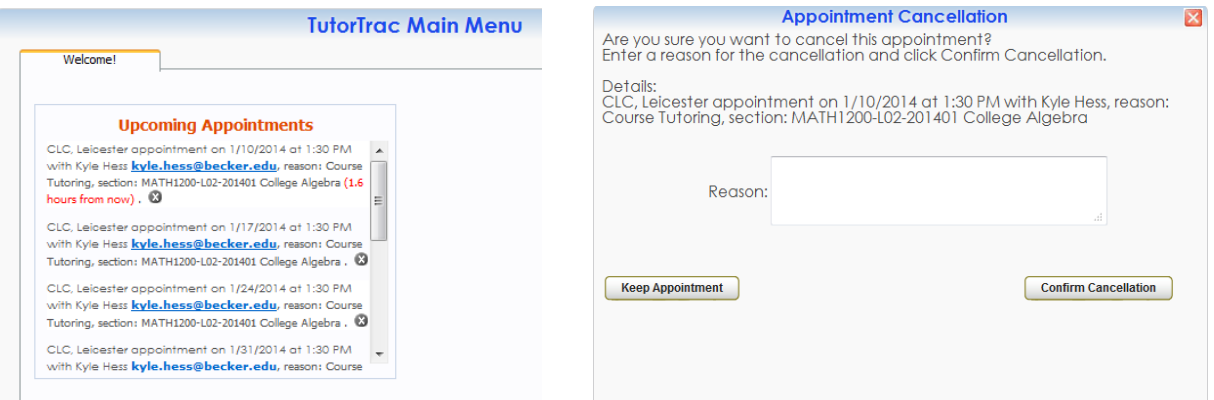